# [ニプロケアファストLink](https://med.nipro.co.jp/med_eq_category_detail?id=a1U5F000020O1jyUAC&name=%E3%83%8B%E3%83%97%E3%83%AD%E3%82%B1%E3%82%A2%E3%83%95%E3%82%A1%E3%82%B9%E3%83%88Link%C2%AE)連携手順

**データが同期されているか定期的に確認しましょう**

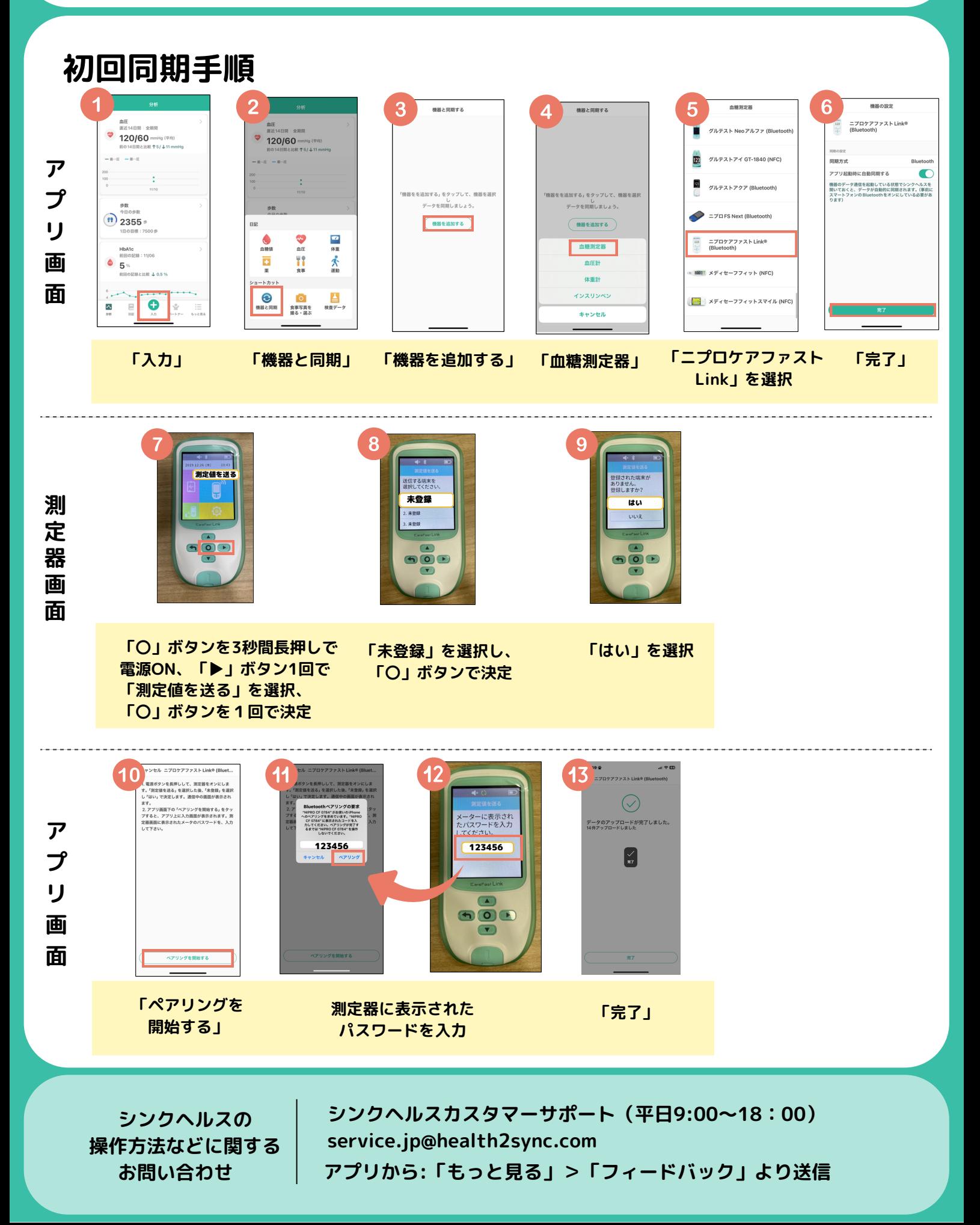

## 2回目以降の同期は?

**血糖測定時にアプリを開くだけで自動送信! ※血糖値測定後、使用済みのセンサーを外すと通信が始まります**

### **【血糖測定器の設定】 【同期完了画面】**

- **①「設定」**
- **②「ブルートゥース」**
- **③「ブルートゥース通信」**
- **④「ON」を選択**

**①スマートフォンでアプリを立ち上げる**

**②血糖値を測定後センサーを外すと 自動的にBluetooth通信が開始される**

**→自動同期されます**

**※アプリを立ち上げた状態で Bluetooth通信を行う必要があります**

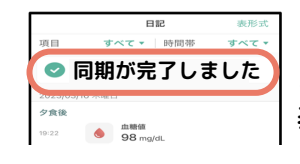

**「同期が完了しました」 と画面上部にコメントが 表示されます。**

## 連携がうまくいかなかったときは?

### **1.まずはシンクヘルスから血糖測定器を削除**

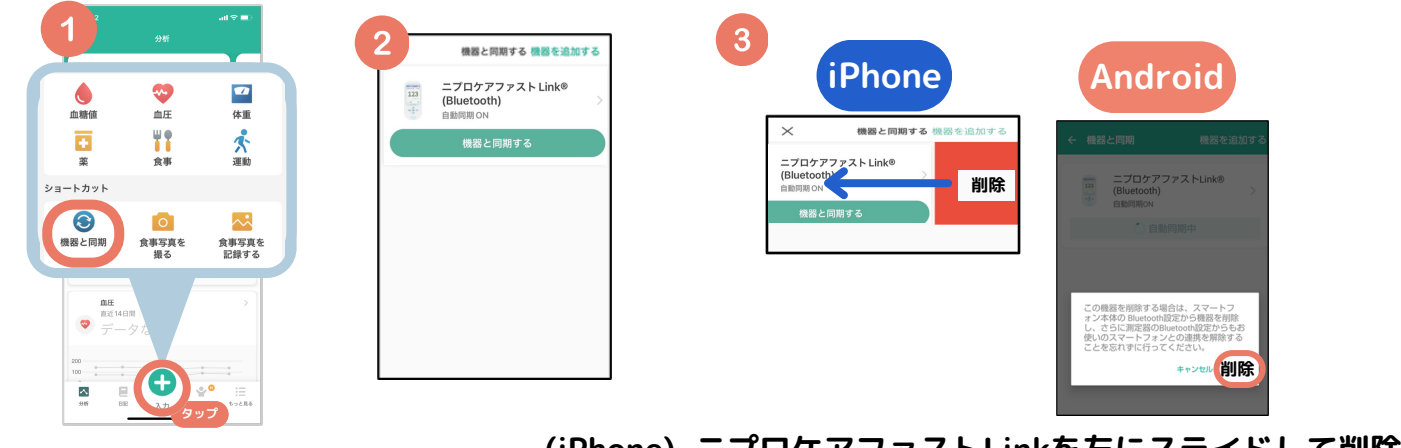

**「入力」 ➡ 「機器と同期」** 

**(iPhone) ニプロケアファストLinkを左にスライドして削除 (Android)ニプロケアファストLinkを長押し** ➡ **「削除」**

## **2.スマートフォン端末からBluetooth履歴を削除**

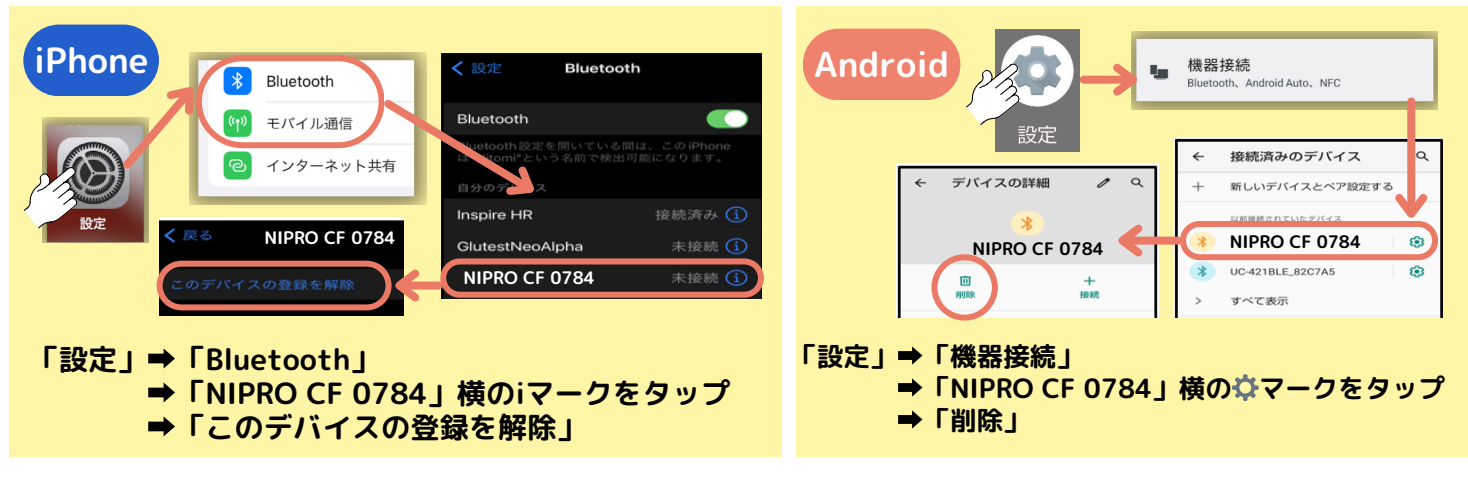

**上記2つの操作が終わったらもう一度連携操作を行ってください。**